## MODE D'EMPLOI DU CALENDRIER DES ACTIVITES

# 1 Comment afficher le calendrier sur mon PC, ma tablette ou mobile ?

Il est nécessaire d'utiliser une application internet, ce que les experts appellent un navigateur.

Il en existe un certain nombre dont les plus connus sont Firefox, Chrome, Internet dans le monde Windows.

Pour ceux qui n'ont pas encore mis Le CAF Meythet en favori taper dans la ligne du haut généralement là où il y a une petite loupe club alpin francais meythet pour lancer une simple recherche. Pour certain, vous allez même avoir une invitation à chercher quelque chose par ce que l'on appelle un moteur de recherche, utiliser le pour taper club alpin francais meythet

Exemple avec le moteur de recherche Google

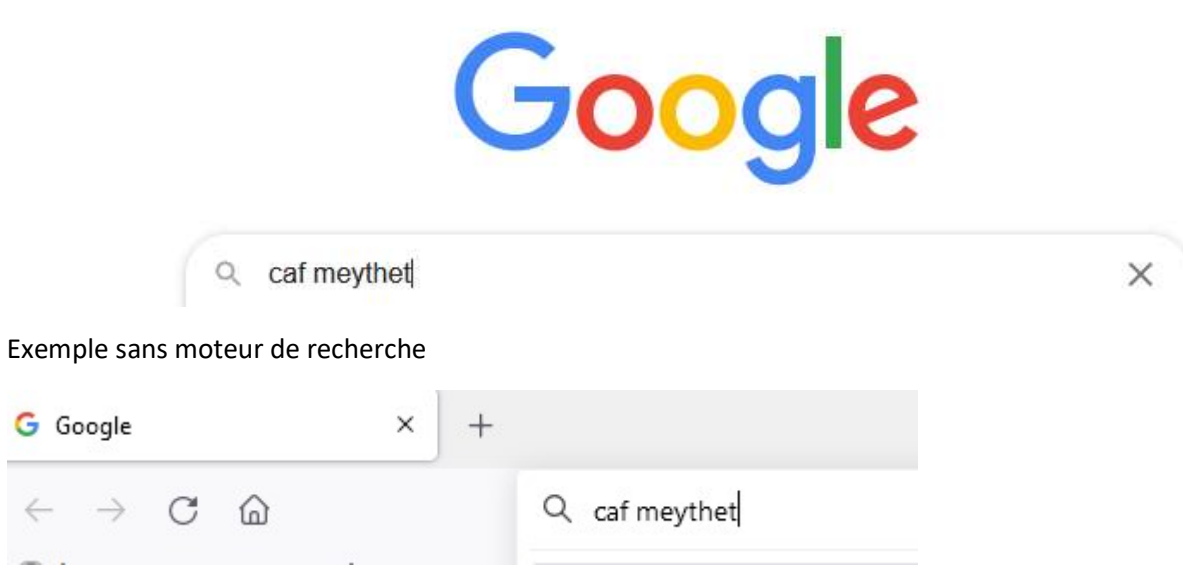

Une liste va alors s'afficher et il vous suffira de taper sur CAF Meythet

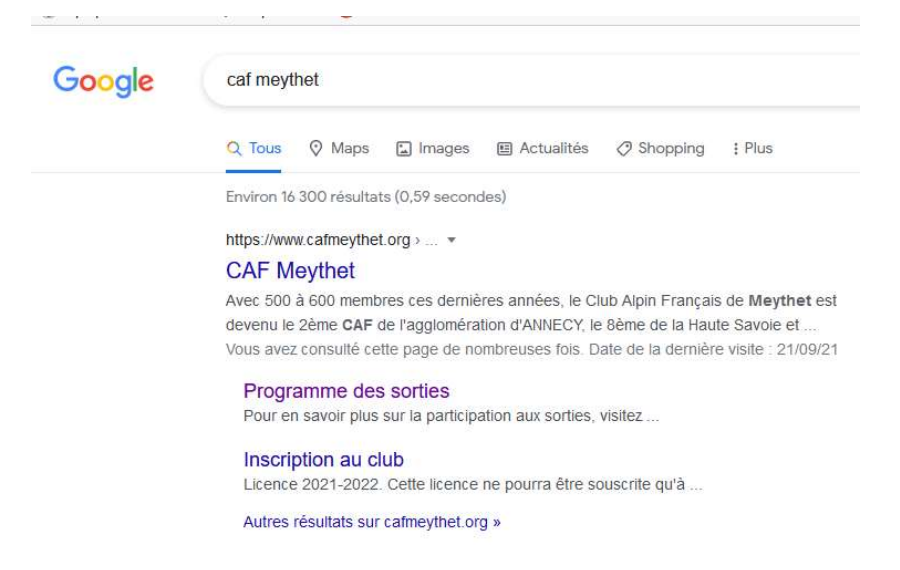

Le menu du site de votre CAF va alors s'afficher et vous pourrez l'ajouter à vos favoris pour ne plus faire cette recherche à votre prochaine utilisation.

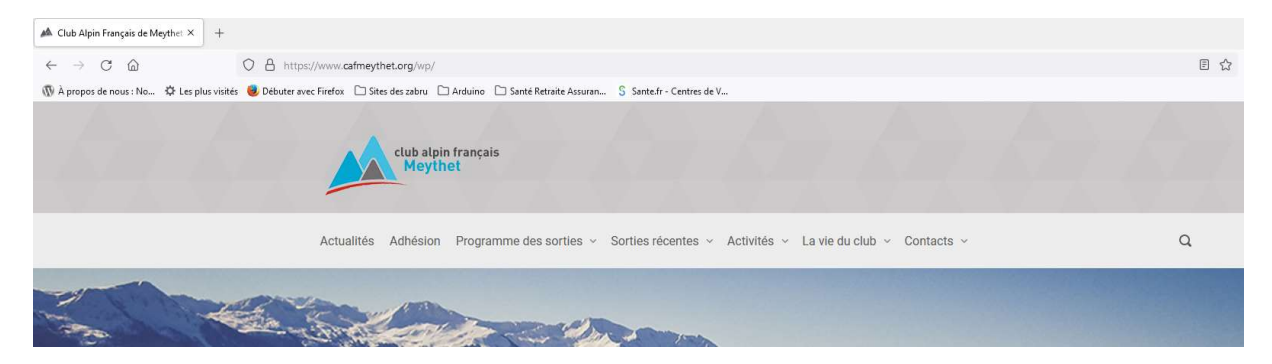

Pour ajouter un site en favori, la méthode peut différer selon le produit utiliser (Firefox, Chrome, Internet). Pour Firefox il suffit de cliquer sur la petite étoile en haut à gauche et on vous proposera d'enregistrer le site du CAF de Meythet.

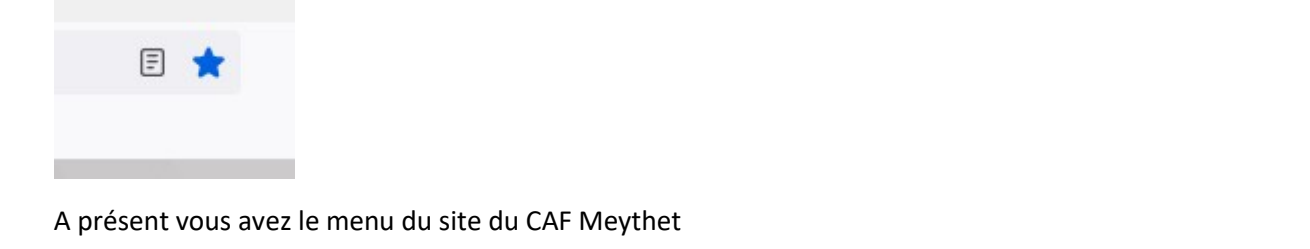

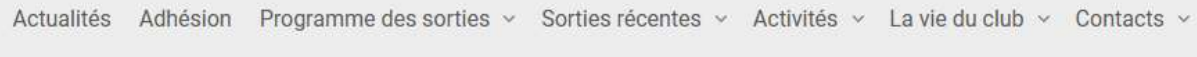

Faites passer le curseur sur La vie du Club avec votre souris ou votre TouchPad, et le sous-menu de La vie du club va s'afficher.

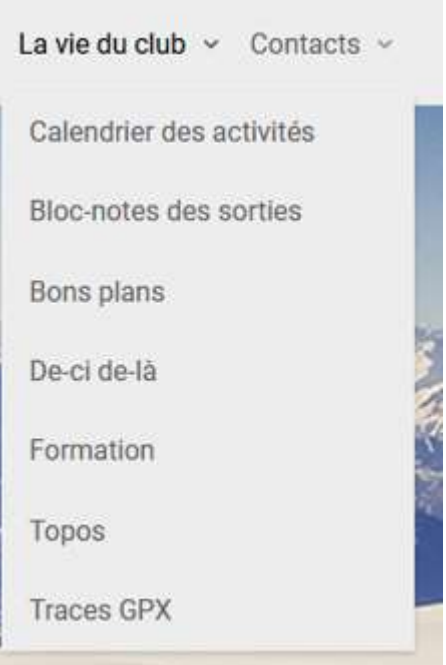

# 2 Accès au calendrier des activités

Mettre le curseur sur Calendrier des activités et faites un clic droit (souris ou TouchPad) pour afficher ce calendrier.

Le calendrier va alors s'afficher avec en tête un bloc gris de recherche qui permet de rechercher toutes les activités ou une activité particulière comme Randonnée pédestre par exemple.

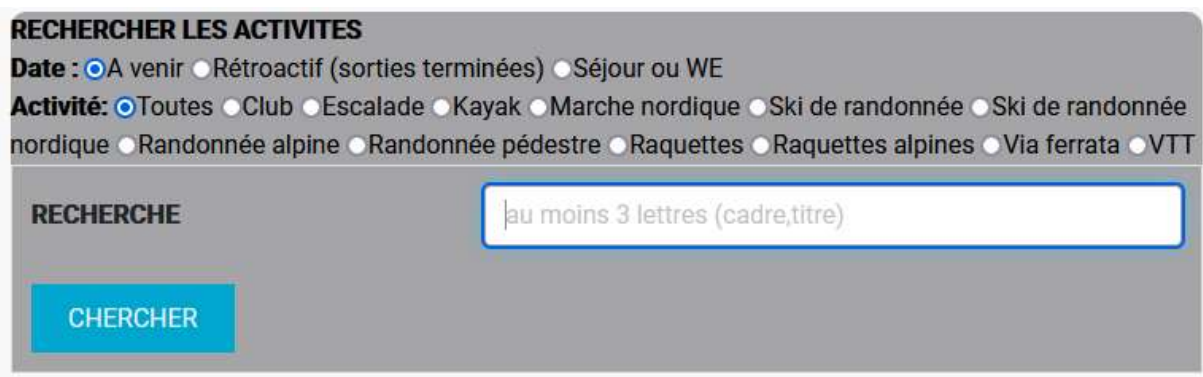

Dessous ce bloc gris va s'afficher toutes les prochaines activités classées par date.

## samedi 09/10/2021

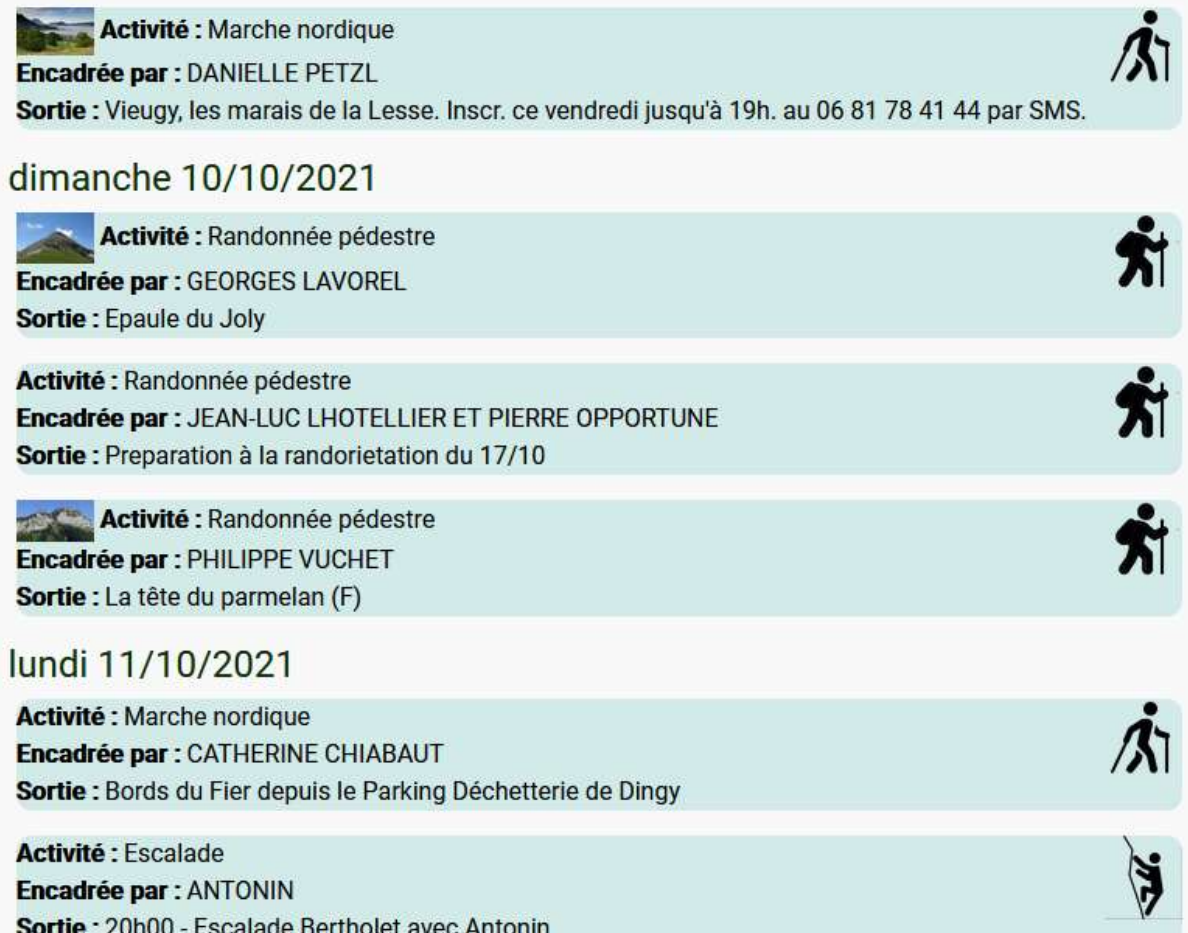

Une image à droite que l'on nomme pictogramme correspond à un type d'activité précis et facilite la lecture.

Toutes les activités d'un jour donné sont regroupées et précédé de la date de ce jour (en vert foncé).

Dans chaque bloc d'activité, on trouve par ordre, le type d'activité, le nom de l'encadrant et le titre de l'activité ou sortie.

Activité : Randonnée pédestre Encadrée par : GEORGES LAVOREL Sortie : Epaule du Joly

Les blocs d'activité sont en bleu pour les sorties à faire et sont en rose pour les sorties déjà faites avec une recherche de type « rétroactif »

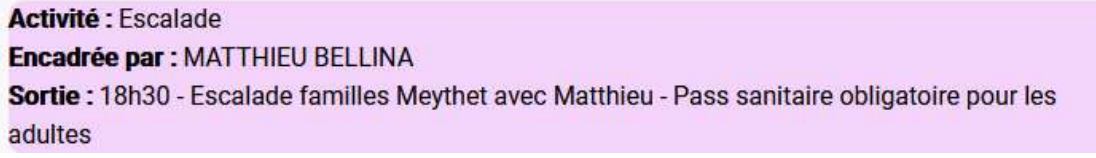

Le bloc d'activité se limite à afficher que le titre de la sortie afin de limiter sa taille et en afficher le plus grand nombre sur votre PC, tablette ou mobile.

- 4 – Aide à l'utilisation du calendrier des activités

## 3 Accès aux détails de l'activité

Chaque bloc d'activité peut être sélectionné par le curseur (souris ou TouchPad) ce qui provoque sur PC un agrandissement du texte et le passage en blanc des caractères.

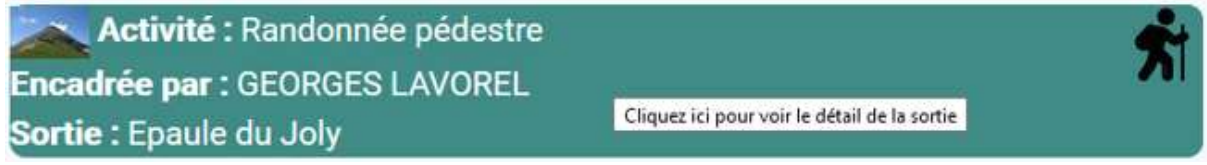

Un clic sur le premier bloc activité permet de distinguer une connexion en mode adhérent/visiteur ou en mode encadrement.

### 3.1 Connexion en mode adhérent

Pour les adhérents du CAF ou visiteurs, utiliser le bouton ADHERENT L'accès au modification des activités est protégé par un code encadrant que vous pouvez récupérer auprès de Serge Bouttier ou de Michel Brusa. **CONNEXION ADHERENT OU CADRE**  $\overline{\mathbf{e}}$ **CODE CADRE:** 

Il suffit de cliquer sur le bouton ADHERENT une première fois pour avoir accès aux détails de toutes les activités.

**ENVOI CODE** 

Le mode ADHERENT se distingue du mode ENCADRANT par le fait qu'un adhérent ou visiteur ne peut pas modifier une activité telle qu'une sortie rando ou une permanence.

Après le clic sur le bouton ADHERENT va s'afficher le détail de l'activité que vous avez sélectionnée.

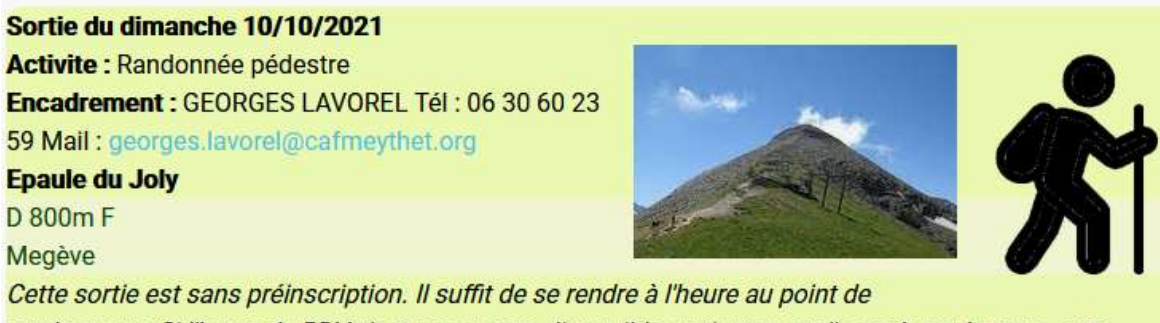

rendez-vous. Si l'heure de RDV n'est pas encore disponible, patientez car l'encadrant donnera cette information quelques jours avant la date de la sortie.

#### **RETOUR LISTE**

**ADHERENT** 

Le bouton RETOUR LISTE fait revenir au calendrier avec la liste des activités classées par jour.

- 5 – Aide à l'utilisation du calendrier des activités

## 3.2 Tri ou recherche d'activité particulière

Le bloc gris de recherche en tête du calendrier permet de sélectionner les activités

- Terminées ou à venir
- Par type d'activité
- Une recherche par nom de cadre ou par nom dans le titre d'une activité

Toutes les recherches se lancent par appui sur le bouton CHERCHER ou sur la touche <ENTER> de votre PC.

#### 3.2.1 Activités terminées

Vous devez sélectionner la puce Rétroactif

## **RECHERCHER I ES ACTIVITES - Visiteur** Date: OA venir ORétroactif (sorties terminées) OSéjour ou WE

#### 3.2.2 Activité à venir

Vous devez sélectionner le bouton A venir

#### 3.2.3 Liste des séjours et des WE

La puce Séjour ou WE ne va afficher que les activités sur plusieurs jours, WE compris

### **RECHERCHER LES ACTIVITES - visiteur**

Date: A venir Rétroactif (sorties terminées) OSéjour ou WE

#### 3.2.4 Par type d'activité

Vous devez sélectionner une des puces de la liste des activités. Une seule est possible.

Activité: OToutes OClub OEscalade OKayak OMarche nordique OSki de randonnée OSki de randonnée nordique ORandonnée alpine ORandonnée pédestre ORaquettes ORaquettes alpines OVia ferrata OVTT

Par exemple, ci-dessus on recherchera uniquement les activités Raquettes

#### 3.2.5 Par nom du cadre

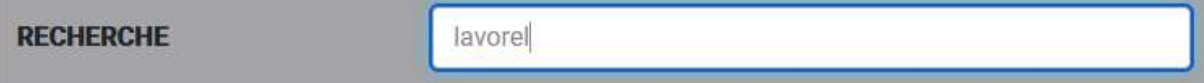

Il faut entrer au moins trois lettres du nom d'un cadre dans la zone de recherche pour ne sélectionner que les activités encadrées ici par lavorel

#### 3.2.6 Par une recherche sur un élément du titre

**RECHERCHE** 

ioly

En tapant un nom de mont ou un terme comme « lac » la recherche se fera sur toutes les activités ayant dans le titre le mot recherché.

#### 3.2.7 Recherche fine

Il est possible de rechercher en une seule fois sur un critère de date (terminées ou à venir), sur un type d'activité et sur une recherche de cadre ou de titre.

- 6 – Aide à l'utilisation du calendrier des activités

L'exemple ci-dessous correspond à une recherche sur le titre sur toutes les activités à venir

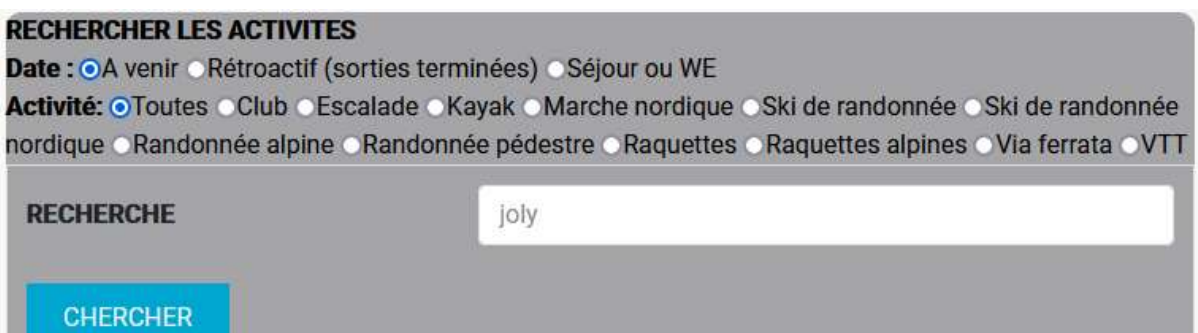

## mardi 19/10/2021

Activité : Randonnée pédestre Encadrée par : JEAN-PIERRE AUBERTIN Sortie: Mont Joly (Megève 2525m)

dimanche 07/11/2021

Activité : Randonnée pédestre Encadrée par : JEAN PIERRE AUBERTIN Sortie : Mont Joly (2525 m) côté Megève.

## 4 Participation aux activités

Par défaut, toutes les activités sont sans préinscription. Il suffit de se rendre au point de rendez-vous une dizaine de minutes avant l'heure de rendez-vous qui est une heure de départ.

L'information de rendez-vous (lieu et heure) est fournie par l'encadrant un ou deux jours avant l'activité.

### 4.1 Sorties avec préinscription

Le cadre peut décider de limiter le nombre de participants et d'en refuser certain en fonction de la nature de la sortie : difficulté, sujet au vertige, séjour ou WE, etc …

Dans ce cas, le bloc activité bleu est marqué en rouge SORTIE AVEC PREINSCRIPTION

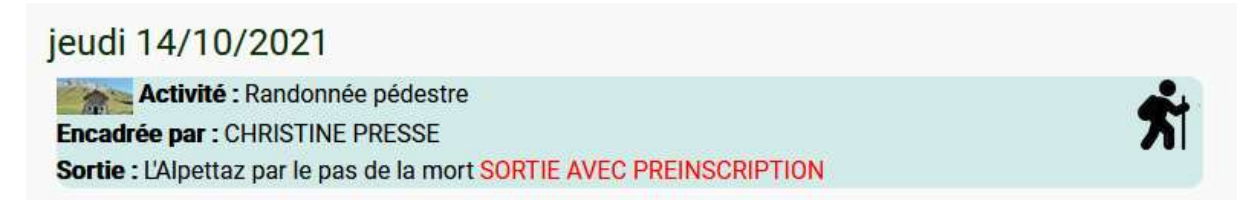

En cliquant dessus pour avoir le détail un bouton PARTICIPER vous permet de vous préinscrire

#### Sortie du jeudi 14/10/2021

Activite : Randonnée pédestre **Encadrement: CHRISTINE PRESSE Tél: 06** 75 33 12 14 Mail:

christine.presse@cafmeythet.org L'Alpettaz par le pas de la mort

moyen, dénivelé 800m, 10 kms.

Au départ de Saint Même 'en Haut.

Ne pas avoir le vertige car passage délicat.

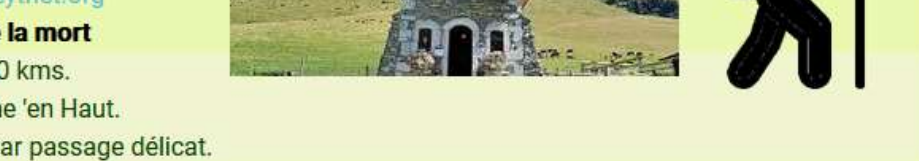

Cette sortie est avec préinscription et vous pouvez vous préinscrire pour participer à cette activité. C'est l'encadrant qui validera ou non votre inscription. L'état de votre préinscription passera de "EN ATTENTE" à "INSCRIT" ou "REFUS" ou "EN LISTE D'ATTENTE"

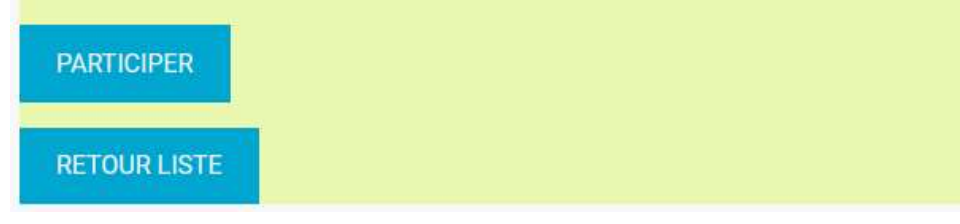

Après appui sur PARTICIPER le bloc de détail de l'activité est suivi par vos données de préinscription

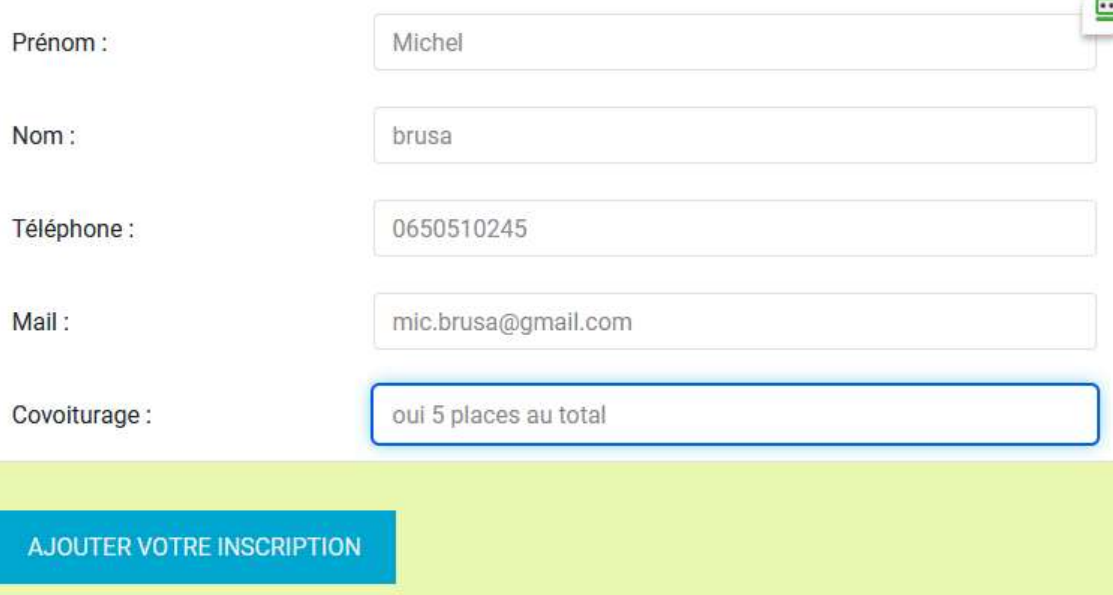

Après appui sur AJOUTER VOTRE INSCRIPTION, votre préinscription est EN ATTENTE de décision du cadre.

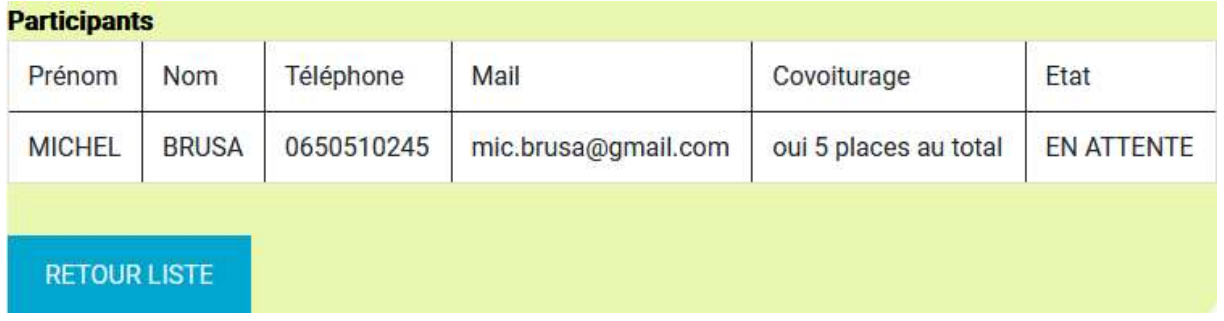

- 8 – Aide à l'utilisation du calendrier des activités

Le cadre pourra accepter, refuser ou mettre votre préinscription en liste d'attente. Si vous avez bien voulu entrer votre adresse électronique, un mail vous sera envoyé avec l'état de la décision de l'encadrant : INSCRIT, REFUS ou LISTE D'ATTENTE

### 4.1.1 Participation acceptée

Une fois que l'encadrant aura accepté votre inscription, l'état de votre demande passera à INSCRIT.

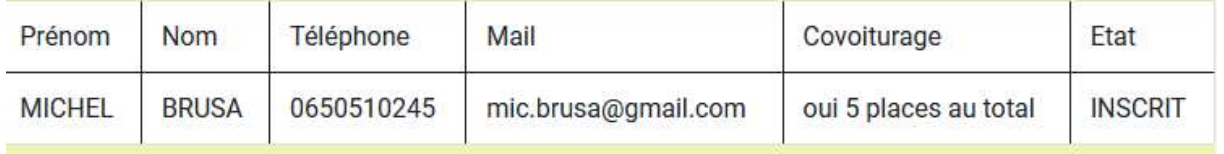

Vous pouvez vous rendre au point de rendez-vous.

#### 4.1.2 Participation refusée

Une fois que l'encadrant aura refusé votre inscription, l'état de votre demande passera à REFUS.

**Particinants** 

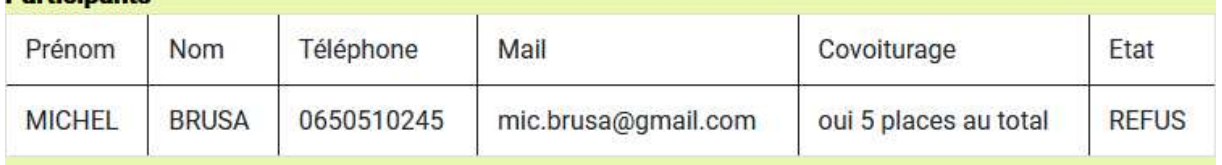

Il n'a pas d'explication à fournir sauf si vous lui demandez pourquoi vous êtes refusé. Raisons possibles : complète difficultés de terrain, durée de la sortie etc

### 4.1.3 Liste d'attente

L'activité qui peut être un séjour ou un WE est limitée à N personnes. Lorsque N participants sont inscrits, les suivants seront en LISTE D'ATTENTE. Il n'y aura qu'un désistement d'une personne qui pourra changer l'état de LISTE D'ATTENTE à INSCRIT.